## **PEAK - INITIAL ACCOUNT ACTIVATION INSTRUCTION FOR EMPLOYEES**

*If you have NOT log on to PEAK before, please follow the account activation steps listed below to access PEAK.*

## **Step 1 - Activate your Account**

## **To activate your account you must go to Sinai Central. To access Sinai Central click on** [http://sinaicentral.mountsinai.org](http://sinaicentral.mountsinai.org/)

To complete the activation, you will need to:

- Click on Activate your Account button
- Enter the organization affiliation (MS/BI/SLR/NYEE), social security number, and date of birth **Please NOTE: It may take 1 hour for the account to be fully activated.**

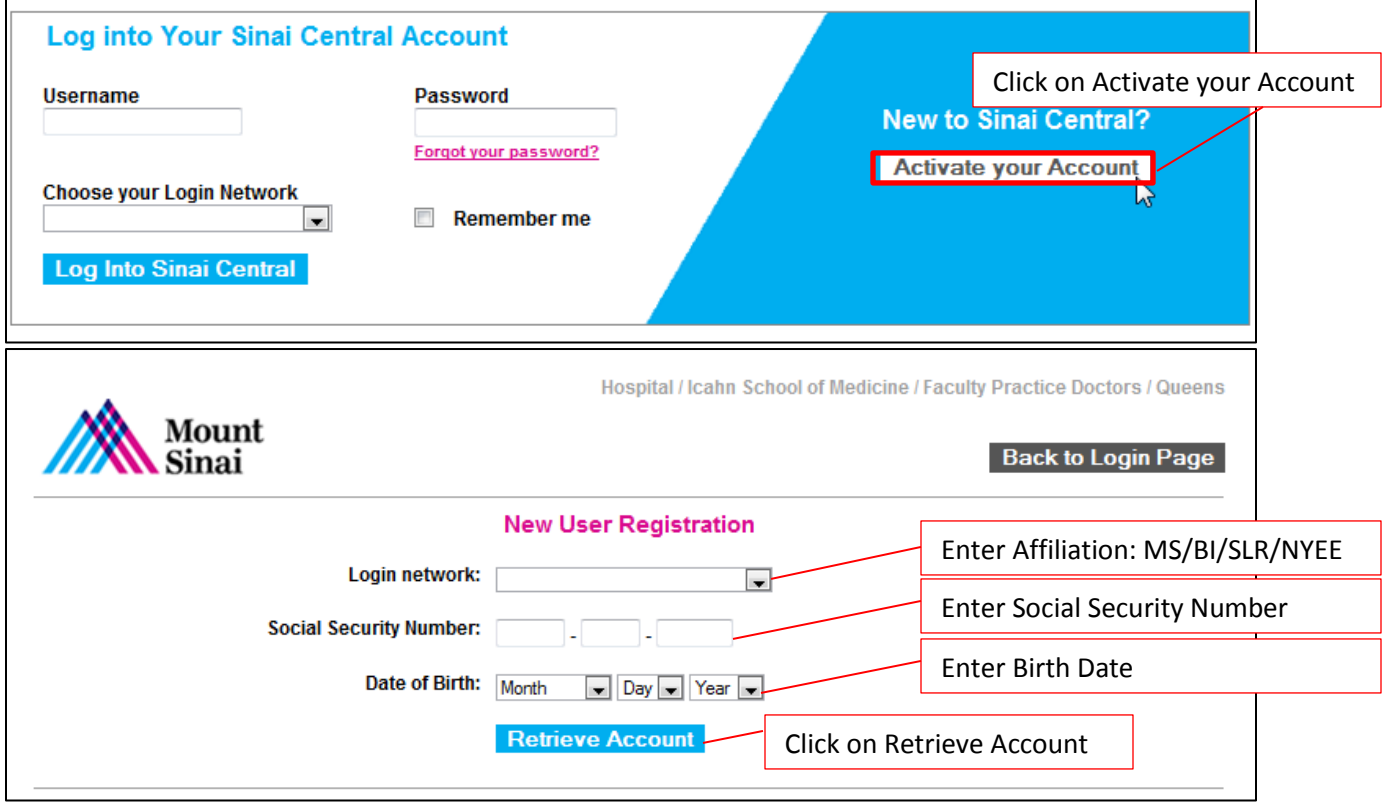

**You will be prompted to enter your Active Directory (AD) account information (this is your network account and password.)** For example: Username: *bsmith* | Password: *\*\*\*\*\*\*\*\*\**

**Please be reminded it may take 1 hour for your account to be fully activated.**

## **Step 2 - Access PEAK**

**Click on** [http://peak.mountsinai.org](http://peak.mountsinai.org/) to access PEAK

Enter username and password (Active Directory (AD) account information) – The user name and password you use to sign into e-mail, FOD or teletracking.

**If PEAK password needs to be reset, please contact the Help Desk.** 

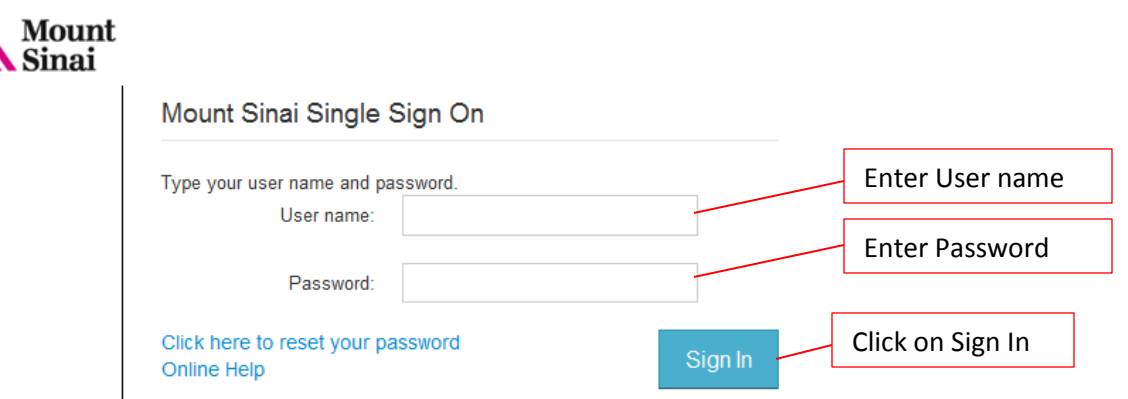